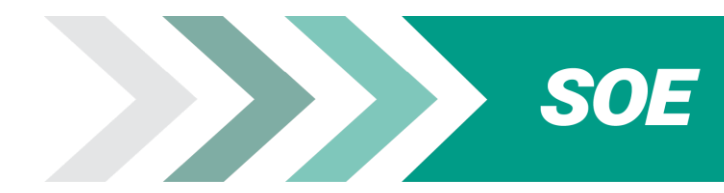

# **PREGUNTAS FRECUENTES**

## **Índice**

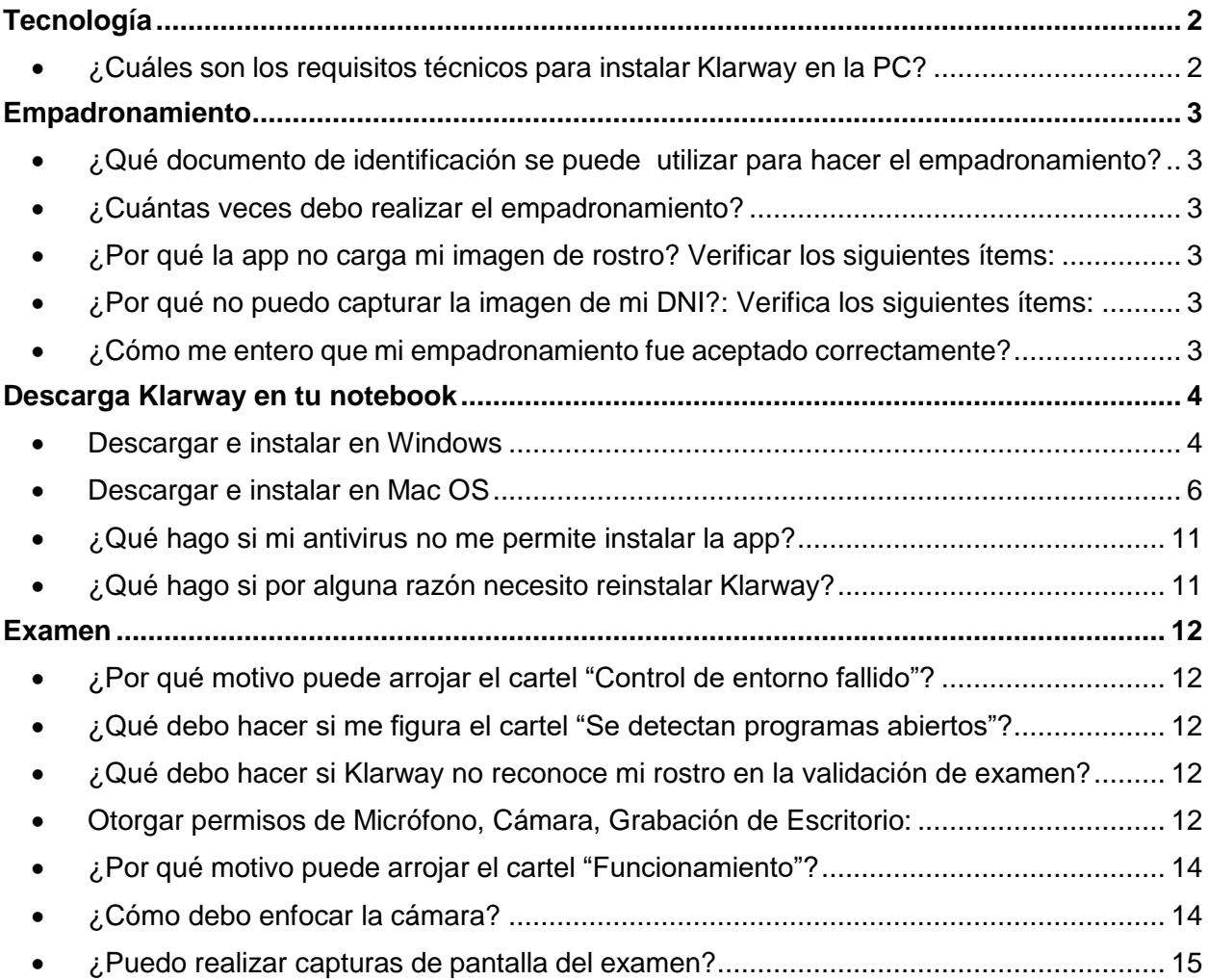

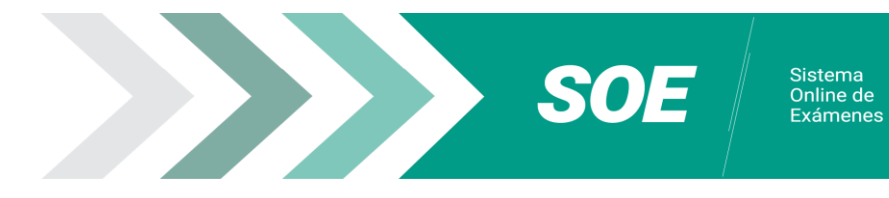

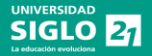

## <span id="page-1-0"></span>**Tecnología**

### <span id="page-1-1"></span>**¿Cuáles son los requisitos técnicos para instalar Klarway en la PC?**

### **SISTEMA OPERATIVO: Windows 10**

- PROCESADOR: Intel Core i3 o superior
- 64bits, 4 GB de RAM
- Cámara y micrófono
- Conexión a internet
- Batería cargada 80% o más (o conectada a red eléctrica)

#### **SISTEMA OPERATIVO IOS:**

- Sistema Operativo MAC Monterrey o 12.6.3 o superior.
- PROCESADOR: Intel Core i3 o superior
- CPU de doble núcleo a 2,4 Ghz, 2 GB de RAM
- Resolución de cámara: 800 x 600
- Cámara y micrófono
- Conexión a internet
- Memoria interna disponible: 2 GB
- Batería cargada 80% o más (o conectada a red eléctrica)

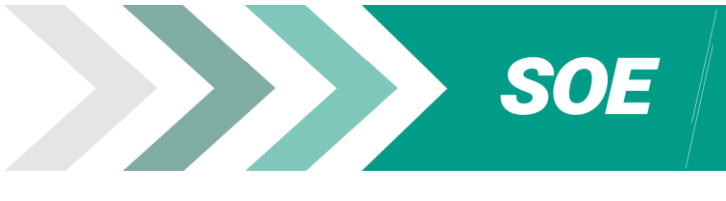

## <span id="page-2-0"></span>**Empadronamiento**

#### <span id="page-2-1"></span>**¿Qué documento de identificación se puede utilizar para hacer el empadronamiento?**

- DNI físico vigente
- DNI digital vigente: deberás seguir el mismo procedimiento (abrir DNI Digital en tu celular) para que la app pueda tomar la foto.

Online de<br>Exámenes

• Pasaporte

#### <span id="page-2-2"></span>**¿Cuántas veces debo realizar el empadronamiento?**

Tenes que realizar un empadronamiento por legajo. Excepto que la universidad lo requiera nuevamente.

<span id="page-2-3"></span>¿Por qué la app no carga mi imagen de rostro? Verificar los siguientes ítems:

- 1. Tomar la foto en un lugar iluminado, con fondo liso y claro, tratando que sea lo más clara posible, sin cabello o cualquier otro objeto que impida que tu rostro se vea completo.
- 2. Aguardar que se complete la carga y aparezca tu foto en el círculo. Esto puede demorar algunos minutos.

#### <span id="page-2-4"></span>**¿Por qué no puedo capturar la imagen de mi DNI?: Verifica los siguientes ítems:**

- **1.** Tomar la foto en un lugar iluminado y con fondo liso.
- **2.** Capturar la foto del DNI ajustando al encuadre que señala la App.
- **3.** Click en "Guardar".
- **4.** Si no logras ingresar tus datos, selecciona la opción "¿Problemas para empadronarte?" para solicitar empadronamiento manual.

#### <span id="page-2-5"></span>**¿Cómo me entero que mi empadronamiento fue aceptado correctamente?**

Si lo pudiste hacer sin inconvenientes, el estado incompleto del registro cambiará a "registro completo" acompañado de una tilde color verde.

En caso que hayas tenido que solicitar ayuda a través del botón "¿Problemas para empadronarte?", deberás esperar a que se procese tu solicitud (aceptada o rechazada). Puede demorar hasta 48hs.

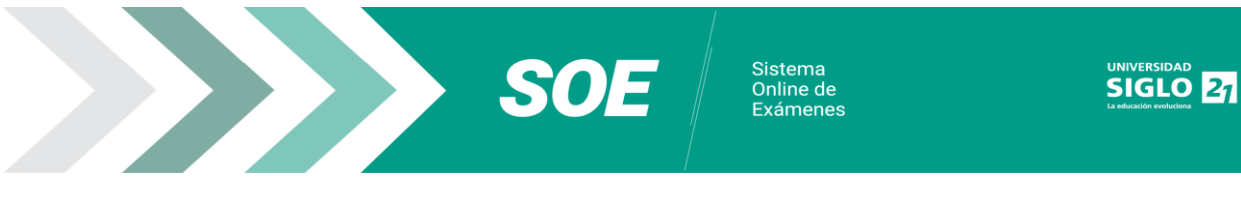

## <span id="page-3-1"></span><span id="page-3-0"></span>**Descarga Klarway en tu notebook**

#### **Descargar e instalar en Windows**

- Descargar la aplicación de escritorio Klarway desde la página institucional [https://soe.uesiglo21.edu.ar/download.html.](https://soe.uesiglo21.edu.ar/download.html)
- Hacer click en el link provisto por la Universidad para descargar Klarway. La descarga comenzará en forma automática.

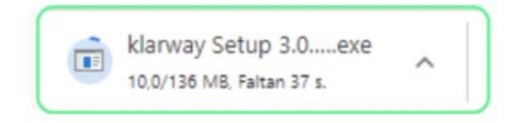

 Hacer click en el cuadro de descarga para ejecutar. En caso de no aparecer, ir a la carpeta "*Descargas*" del navegador web.

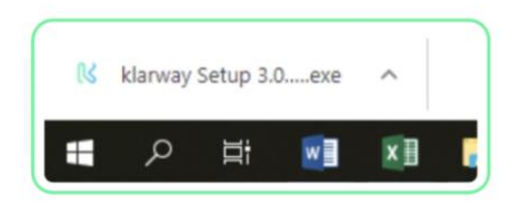

 Otorgar permisos para que Klarway pueda proceder con la instalación dando click en "Ejecutar".

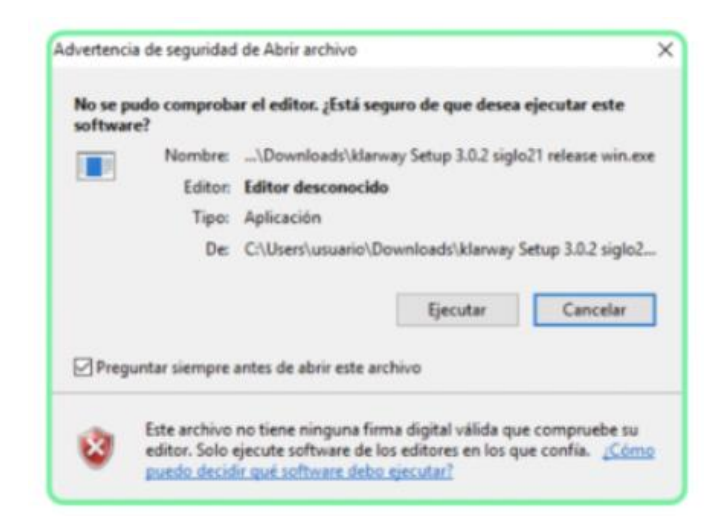

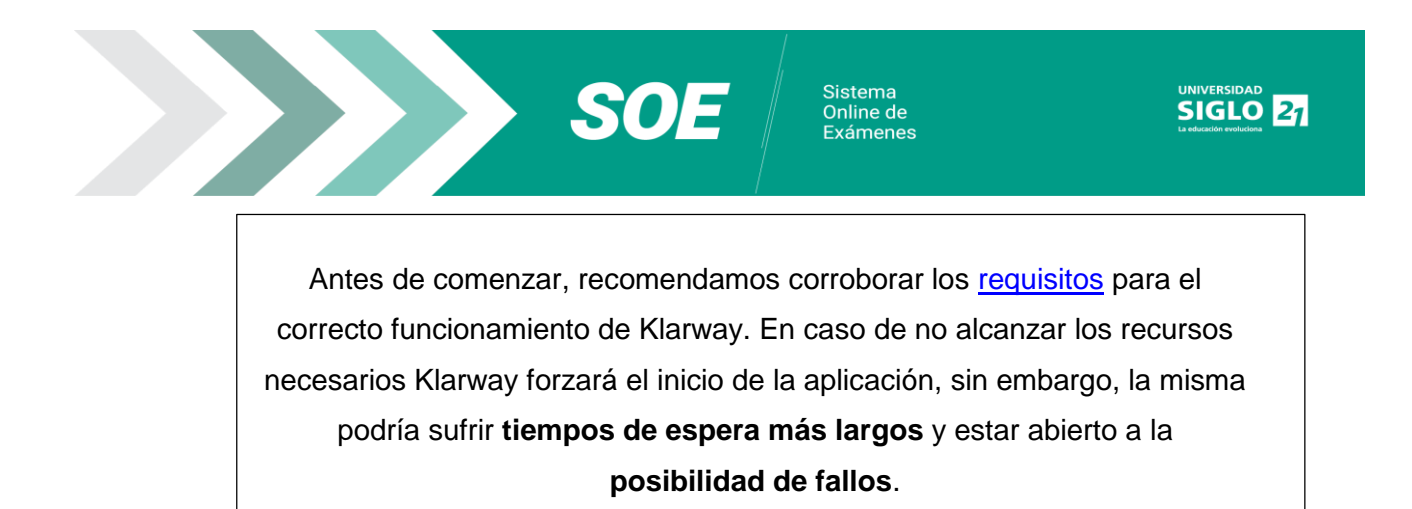

 Al hacer doble click en el archivo descargado, se iniciará la instalación automáticamente.

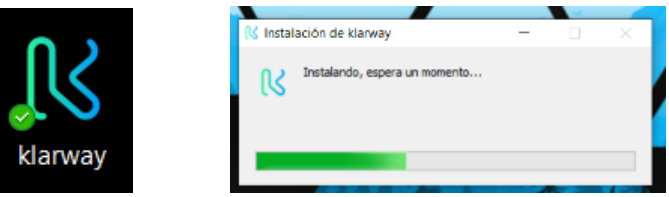

 En Windows Defender: Realizar click en "Más información", aparecerá un nuevo recuadro como se muestra en la siguiente imagen.

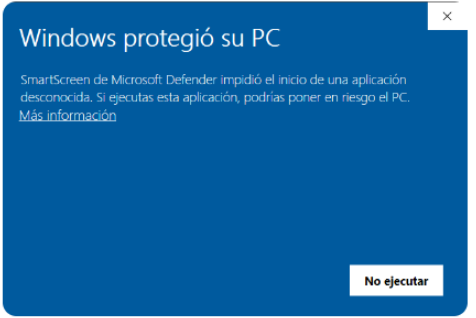

 Para iniciar la instalación de Klarway, dar click en "Ejecutar de todas formas". Para dar permisos en otros antivirus ir a:

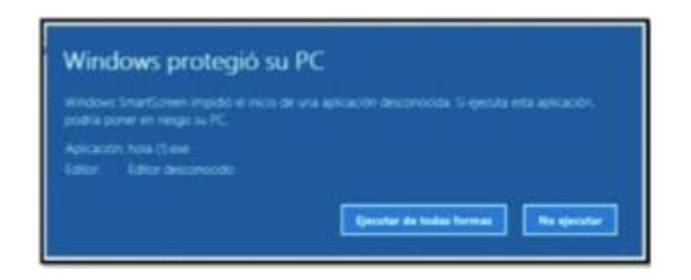

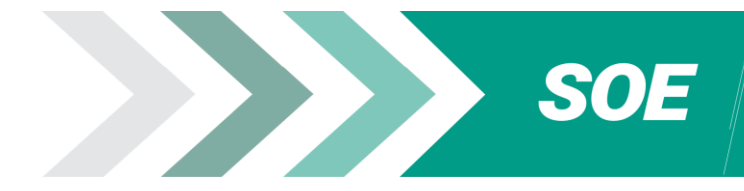

<span id="page-5-0"></span> Descargar la aplicación de escritorio Klarway desde la página institucional [https://soe.uesiglo21.edu.ar/download.html.](https://soe.uesiglo21.edu.ar/download.html)

Sistema<br>Online de<br>Exámenes

 $SIGLO$   $27$ 

 Hacer click en el link provisto por la Universidad para descargar Klarway. La descarga comenzará en forma automática.

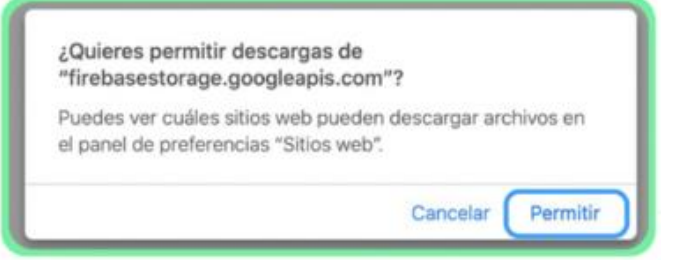

Elegir nombre y ubicación del archivo.

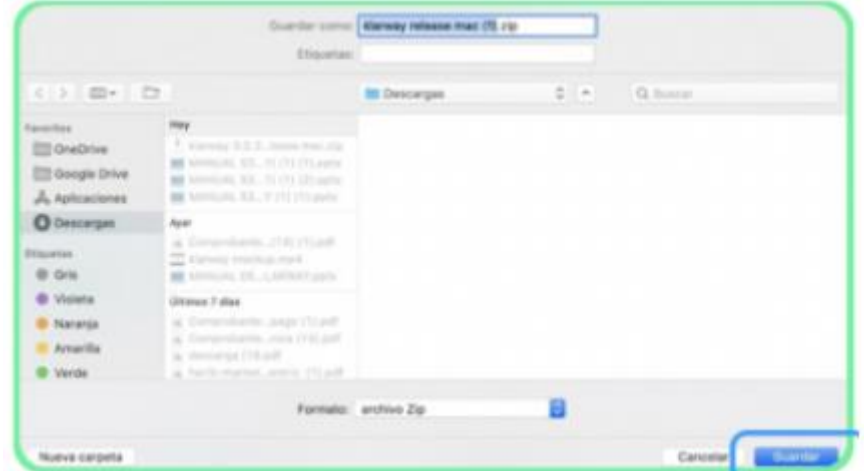

Esperar a que complete la descarga para proceder con la instalación.

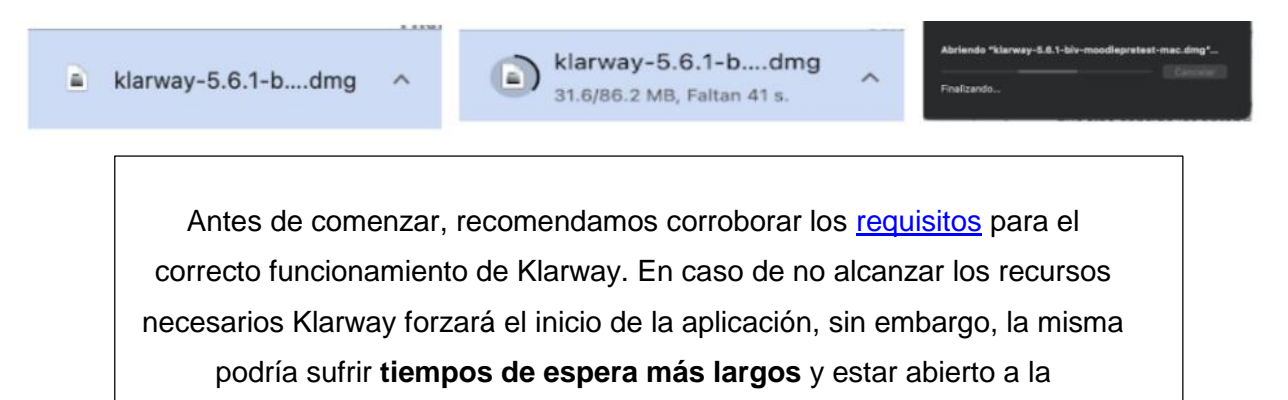

**posibilidad de fallos**.

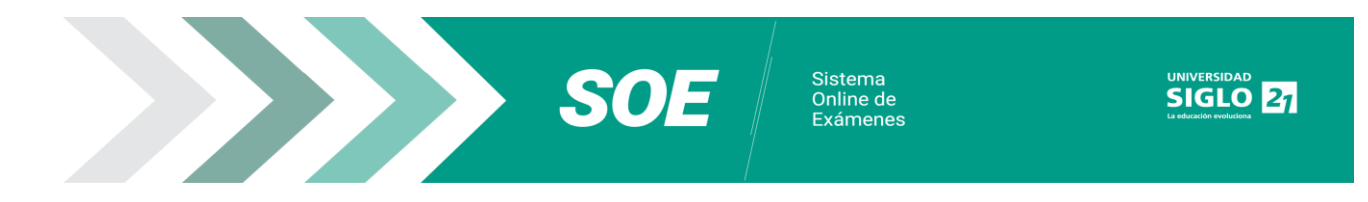

 Ir a la carpeta donde se guardó el archivo y dar doble click para comenzar la instalación.

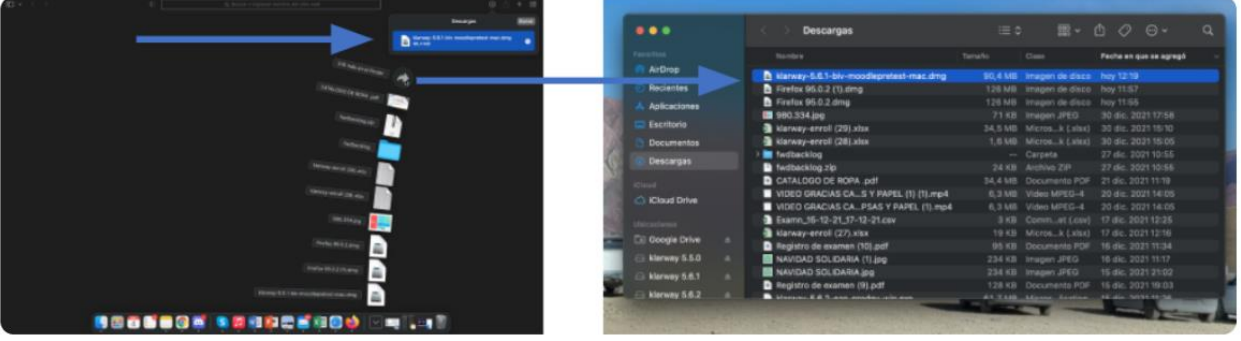

 Si el sistema operativo permite la instalación, la misma comenzará instantáneamente.

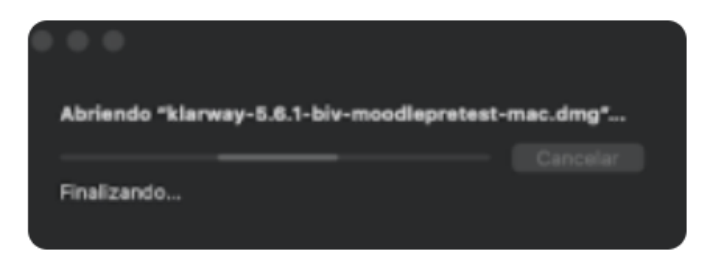

Mover la app de Klarway a la carpeta de Apps.

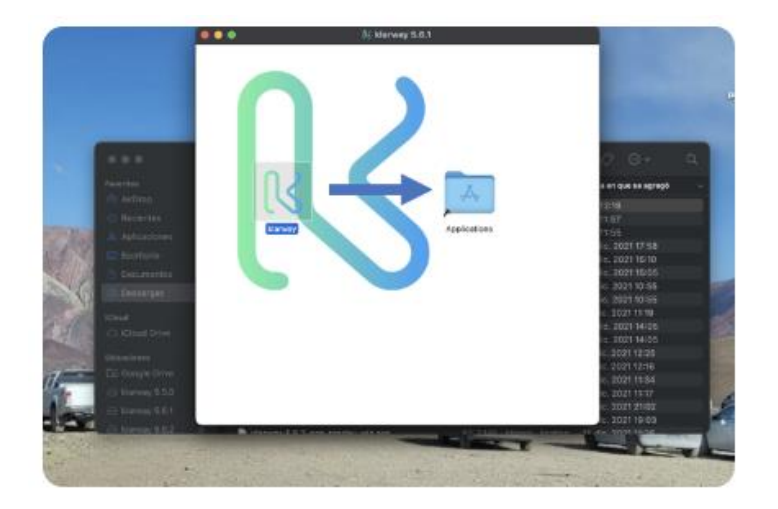

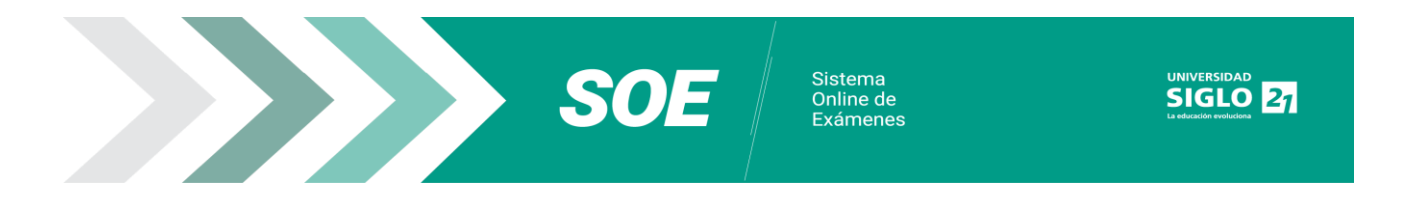

 Si la instalación no comienza y aparece el siguiente cartel, seleccionar cancelar y otorgar los permisos correspondientes.

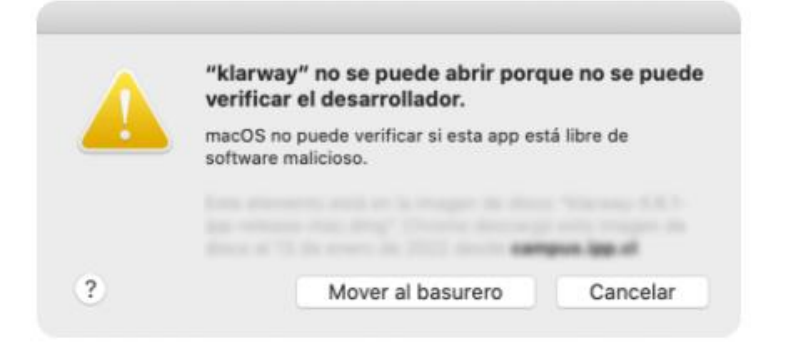

 Abrir el menú de Apple. Haciendo click en el logo de Apple (en la esquina superior izquierda de la pantalla) aparecerá un menú desplegable.

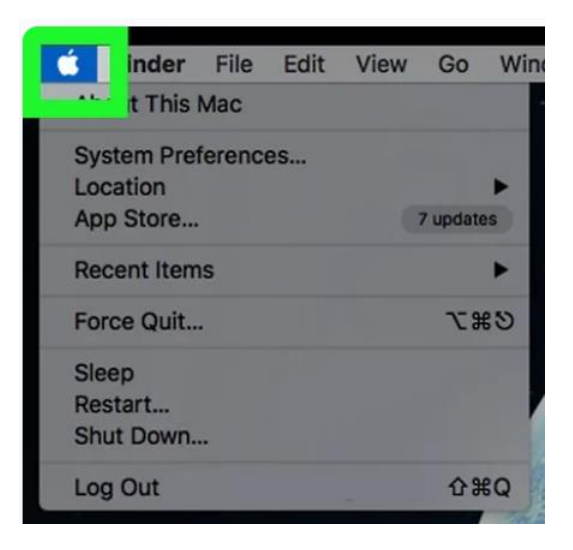

Hacer click en "Preferencias del sistema".

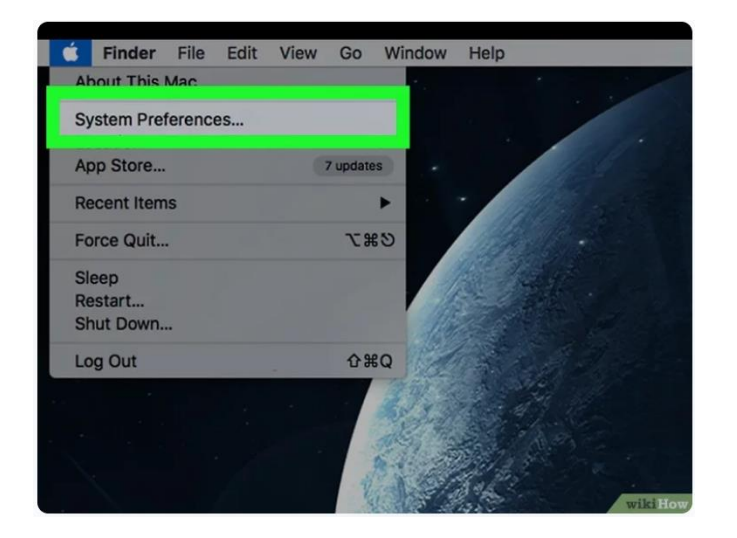

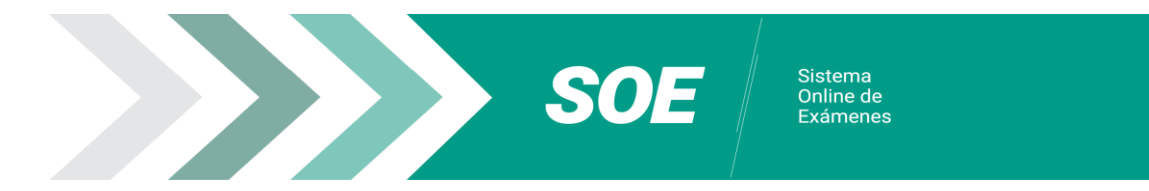

**Hacer click en "Seguridad y privacidad".** 

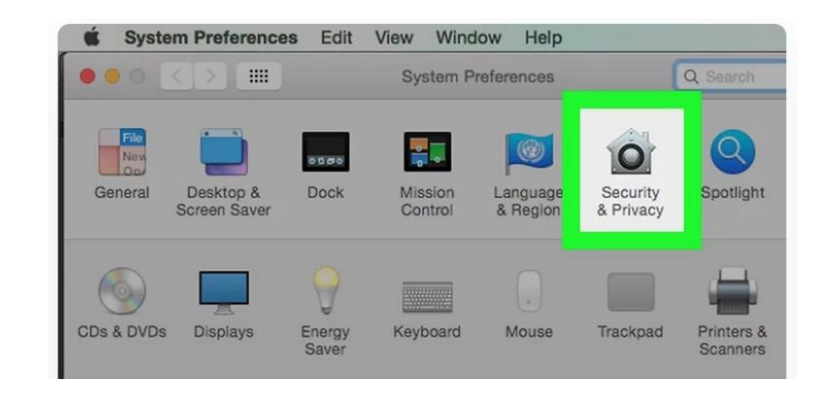

 Hacer click en el icono del candado. Se encuentra en la esquina inferior izquierda de la ventana.

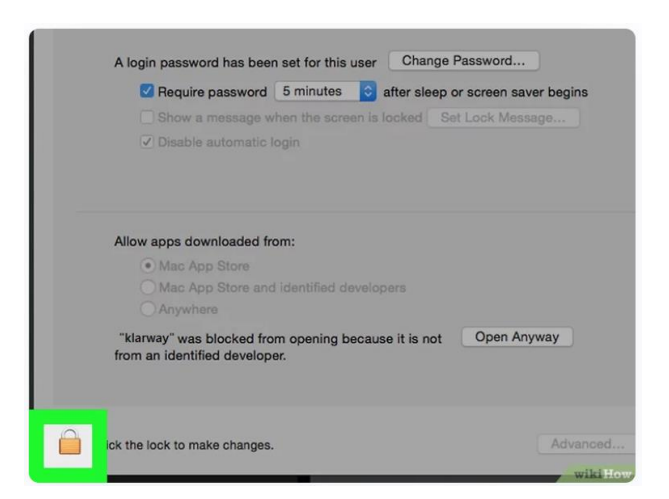

 Escribir tu contraseña y hacer click en Desbloquear. Esto permitirá editar los ajustes en este menú.

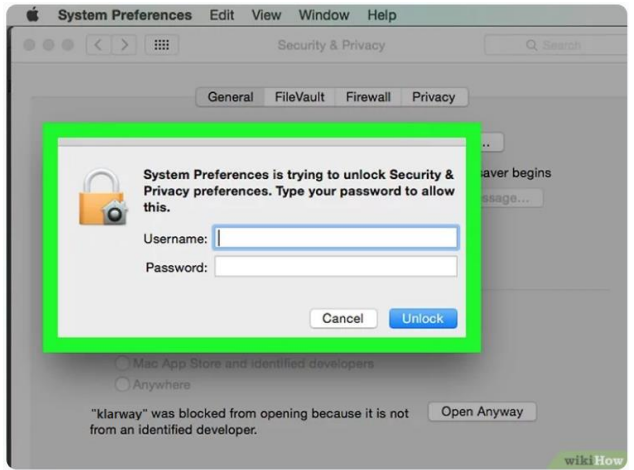

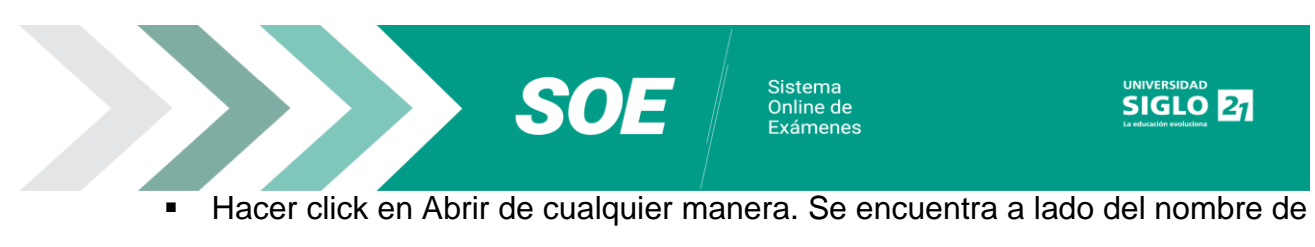

tu archivo.

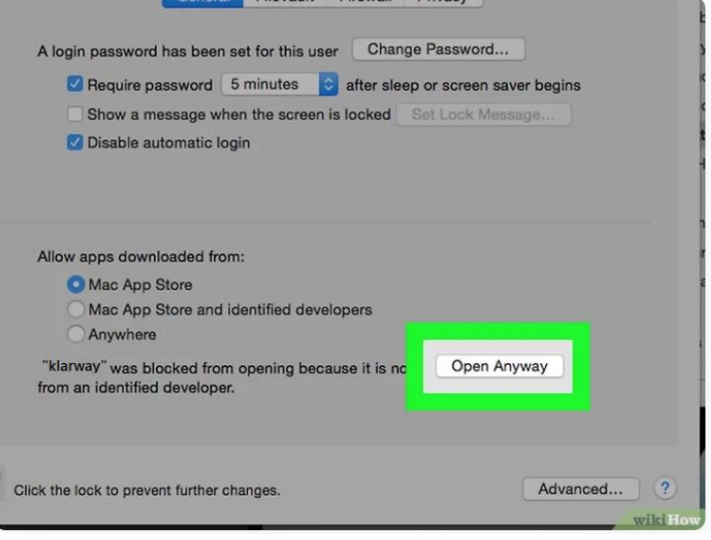

 Al finalizar la instalación, Klarway se mostrará en el cajón de aplicaciones, hacer click para abrir.

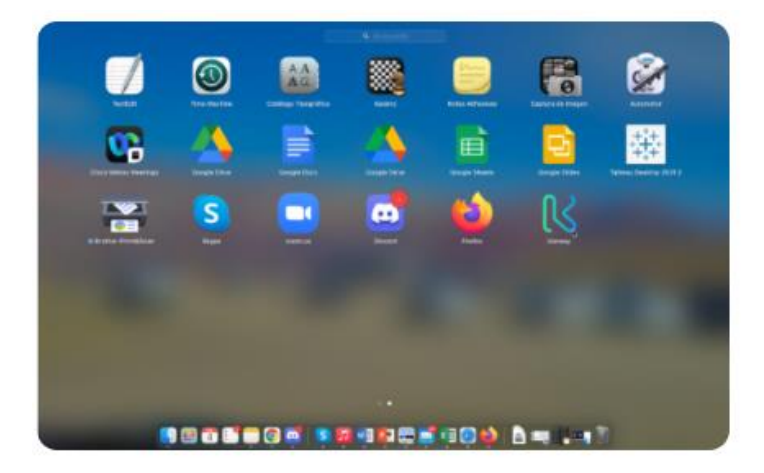

 Al iniciar la aplicación, conceder los permisos a Klarway para acceder a tu cámara y micrófono.

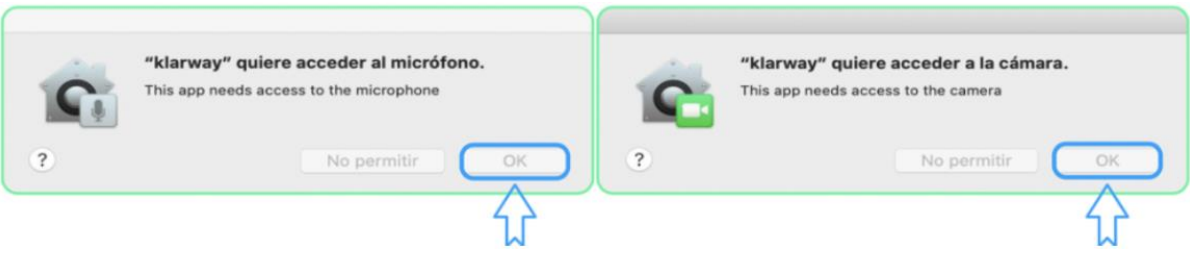

### <span id="page-10-0"></span>**¿Qué hago si mi antivirus no me permite instalar la app?**

La app de Klarway es una app segura, pero en caso que tu antivirus losolicite, debes incluirla como aplicación segura. (Ver manual Antivirus). Guía para resolver [problemas](https://soe.uesiglo21.edu.ar/documents/antivirus-guia.pdf) de [antivirus](https://soe.uesiglo21.edu.ar/documents/antivirus-guia.pdf)

## <span id="page-10-1"></span>**¿Qué hago si por alguna razón necesito reinstalar Klarway?**

Si por alguna razón tuvieras que reinstalar la app de Klarway en tu computadora, recuerda que debes desinstalarla primero. Esto no es lo mismo que borrarla en la carpeta donde se encuentra.

## <span id="page-11-0"></span>**Examen**

### <span id="page-11-1"></span>**¿Por qué motivo puede arrojar el cartel "Control de entorno fallido"?**

 CÁMARA Y MICRÓFONO: Se encuentran desactivados, no funcionan o no cumplen con los requerimientos técnicos.

Sistema

Online de<br>Exámenes

 BATERÍA: No te permitirá ingresar a examen si el nivel de batería es menor al 80% y la misma no se encuentra cargando. Enchufa el cargador a la red eléctrica.

<span id="page-11-2"></span>**¿Qué debo hacer si me figura el cartel "Se detectan programas abiertos"?**

Hacer click en "Omitir".

- <span id="page-11-3"></span>**¿Qué debo hacer si Klarway no reconoce mi rostro en la validación de examen?**
- Validar nuevamente la identidad, cuidando la iluminación y el fondo liso, sin personas ajenas.
- Si el error persiste, edita el empadronamiento actualizando tu foto de rostro. Desde el menú de Klarway (tres líneas que se encuentran al lado de tus iniciales).

<span id="page-11-4"></span>**Otorgar permisos de Micrófono, Cámara, Grabación de Escritorio:**

La primera vez que se inicia Klarway, se solicitarán permisos para el uso de cámara, micrófono y grabación de pantalla.

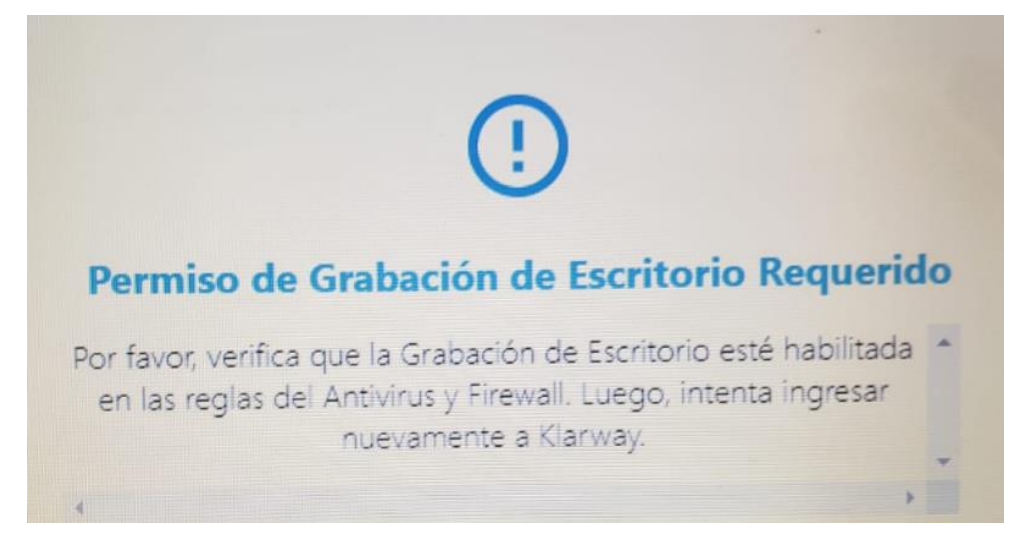

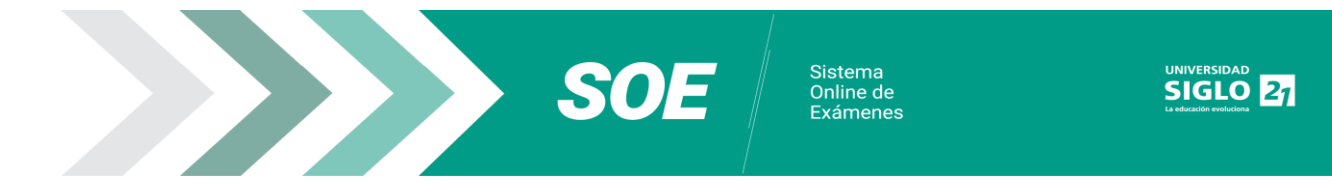

Cámara y micrófono: Seleccionar "OK".

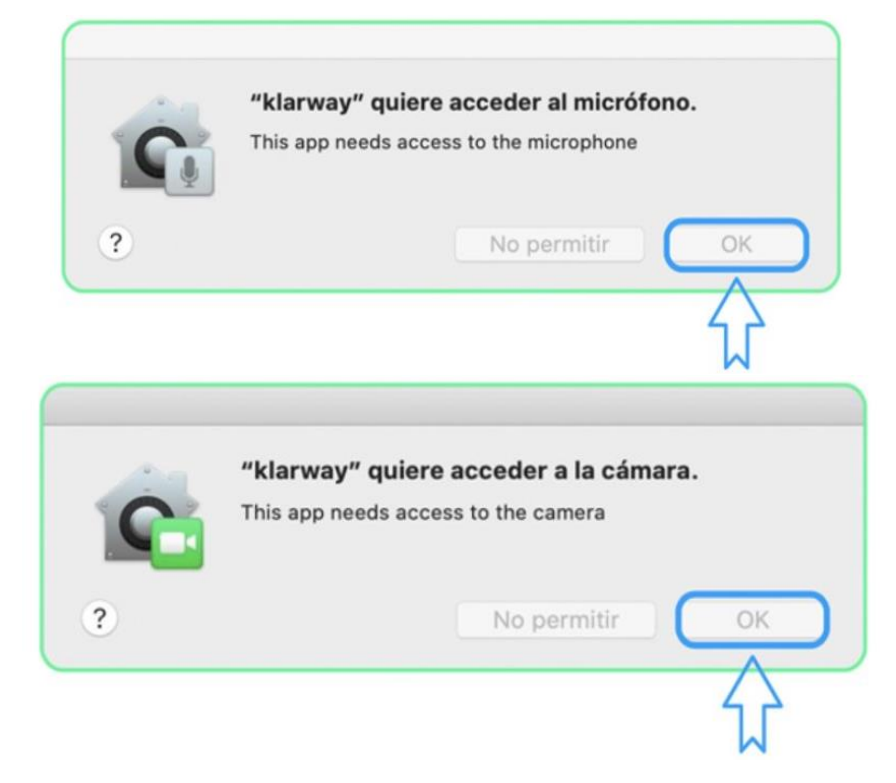

 El permiso de grabación de pantalla requiere abrir las preferencias del sistema y seguir algunos pasos:

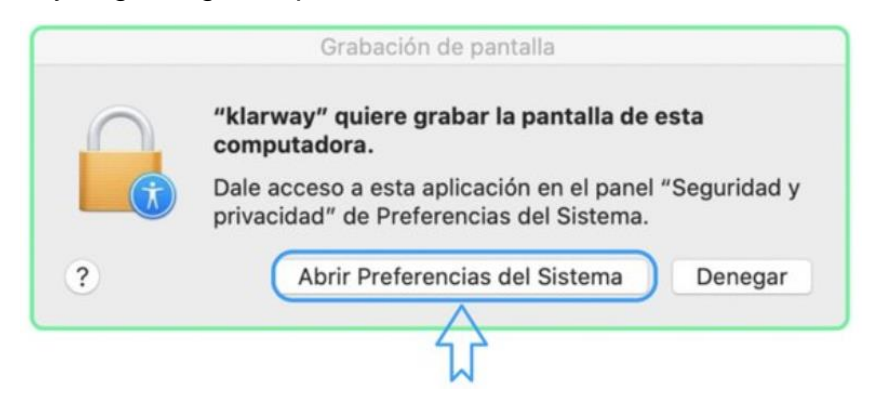

Acceder a privacidad, grabación de pantalla y activar Klarway.

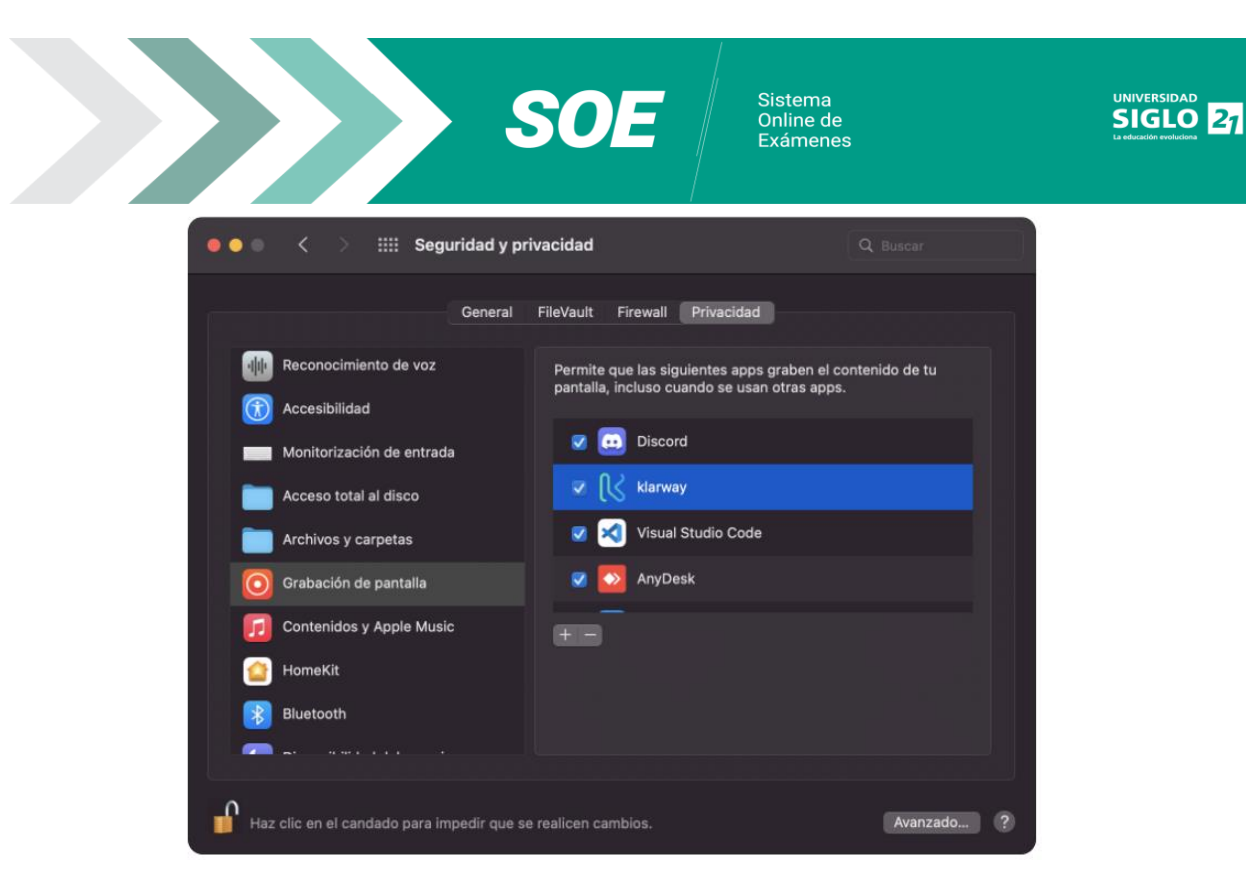

- Si luego de otorgar el permiso de grabación a Klarway, el sistema continúa solicitándolo, acceder nuevamente a la pantalla de Seguridad y Privacidad. En el recuadro de permisos, seleccionar Klarway y con el signo menos eliminarla. Posteriormente, agregar nuevamente Klarway, presionando el signo más y seleccionando la app de Klarway en la ventana que se abrirá.
- Para realizar los cambios es necesario abrir el candado con la clave de MAC.

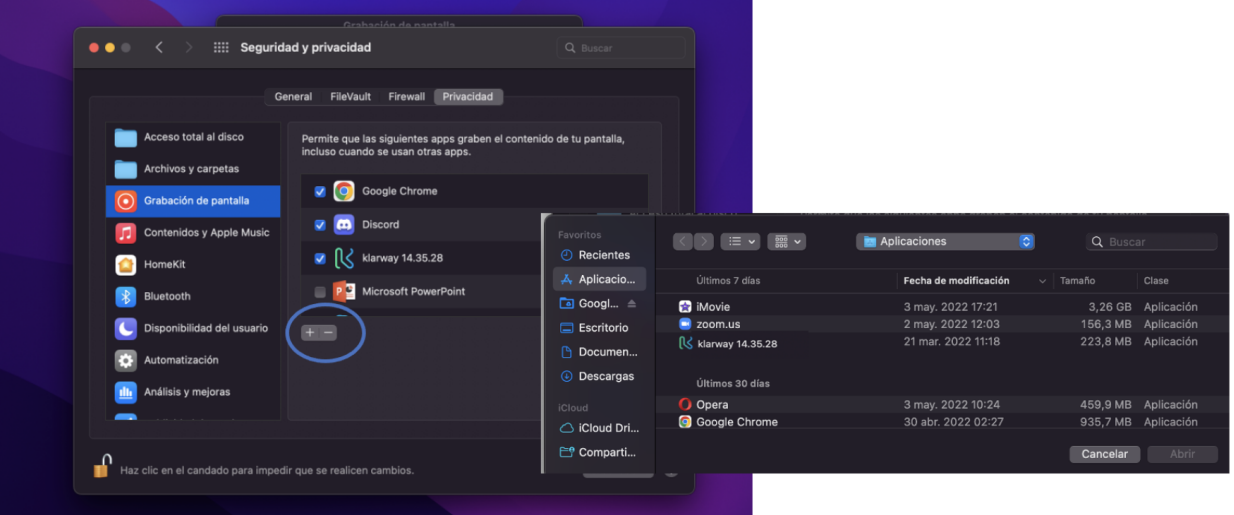

#### <span id="page-13-0"></span>**¿Por qué motivo puede arrojar el cartel "Funcionamiento"?**

Esto sucede cuando no se cumplen alguno de los requerimientos detallados en la página institucional.

De todos modos, hacer click en "Continuar" para seguir con los pasos siguientes.

#### <span id="page-13-1"></span>**¿Cómo debo enfocar la cámara?**

El encuadre de tu cámara debe mostrar en todo momento, tu plano medio corto; es

**SOE** Sistema<br>Online de<br>Exámenes

decir, desde la cabeza hasta debajo de los hombros.

### <span id="page-14-0"></span>**¿Puedo realizar capturas de pantalla del examen?**

No, no está permitido realizar capturas de pantalla del examen. En caso de realizarlo y/o compartir preguntas, se aplicará el régimen de sanciones vigente.